# **Stampa Guidata Serie in 19 passi**

Creazione di una serie di documenti testualicon la tecnica Stampa Guidata Serie OpenOffice 2.3.0

 Creazione del foglio di calcolo che servirà come "Sorgente dati". Un comune foglio di Calc, con almeno una tabella, compilata con i campi di nostro interesse, andrà benissimo.

 Consiglio di creare il foglio di calcolo che contenga solo i dati che ci interessano, altrimenti poi in fase di unione dei dati al documento principale, dovremo filtrare i contenuti inutili, e questo potrebbe complicare un pochino la procedura.

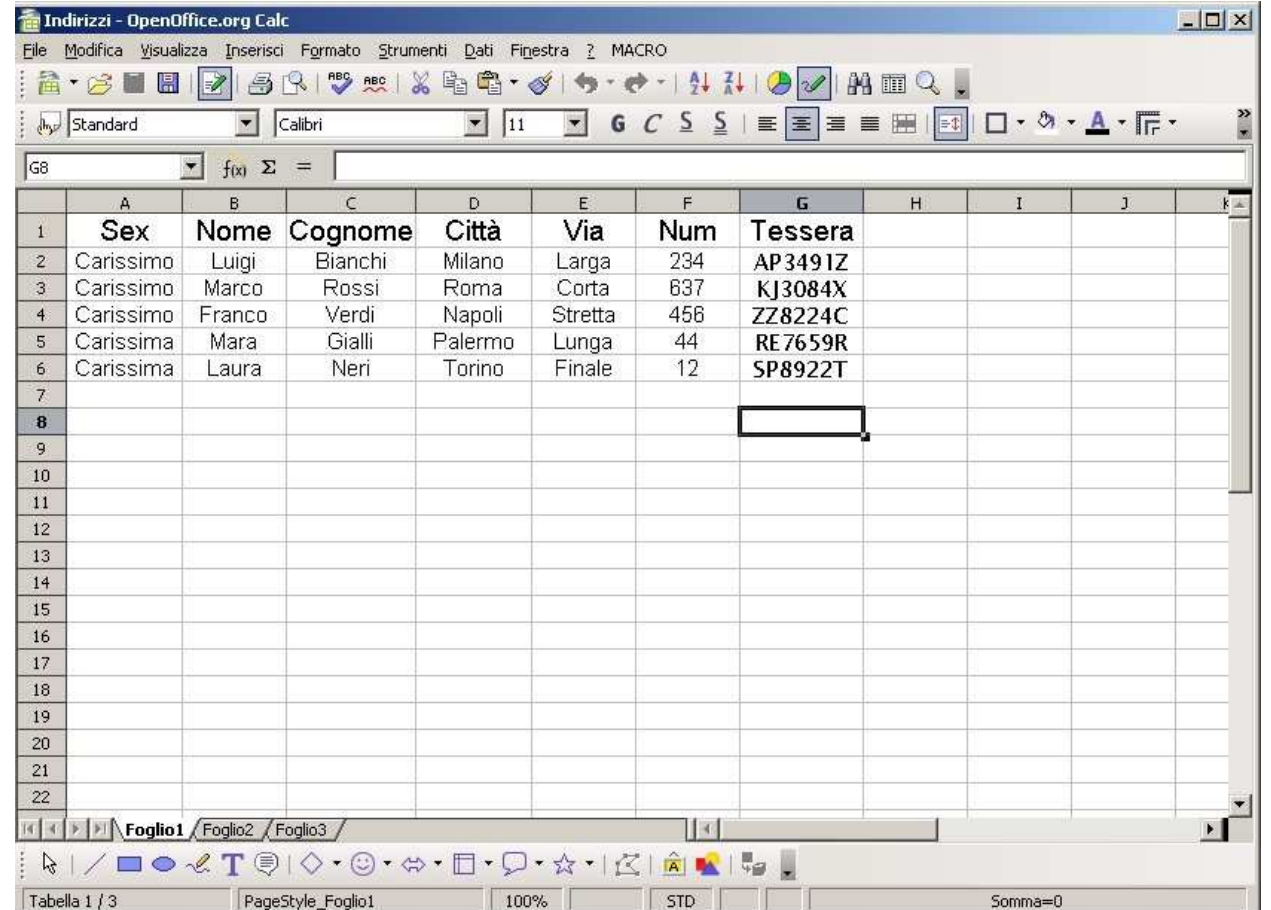

#### Selezioniamo "salva con nome" dal menu in cascata che compare premendo "File" nella barra dei menu

.

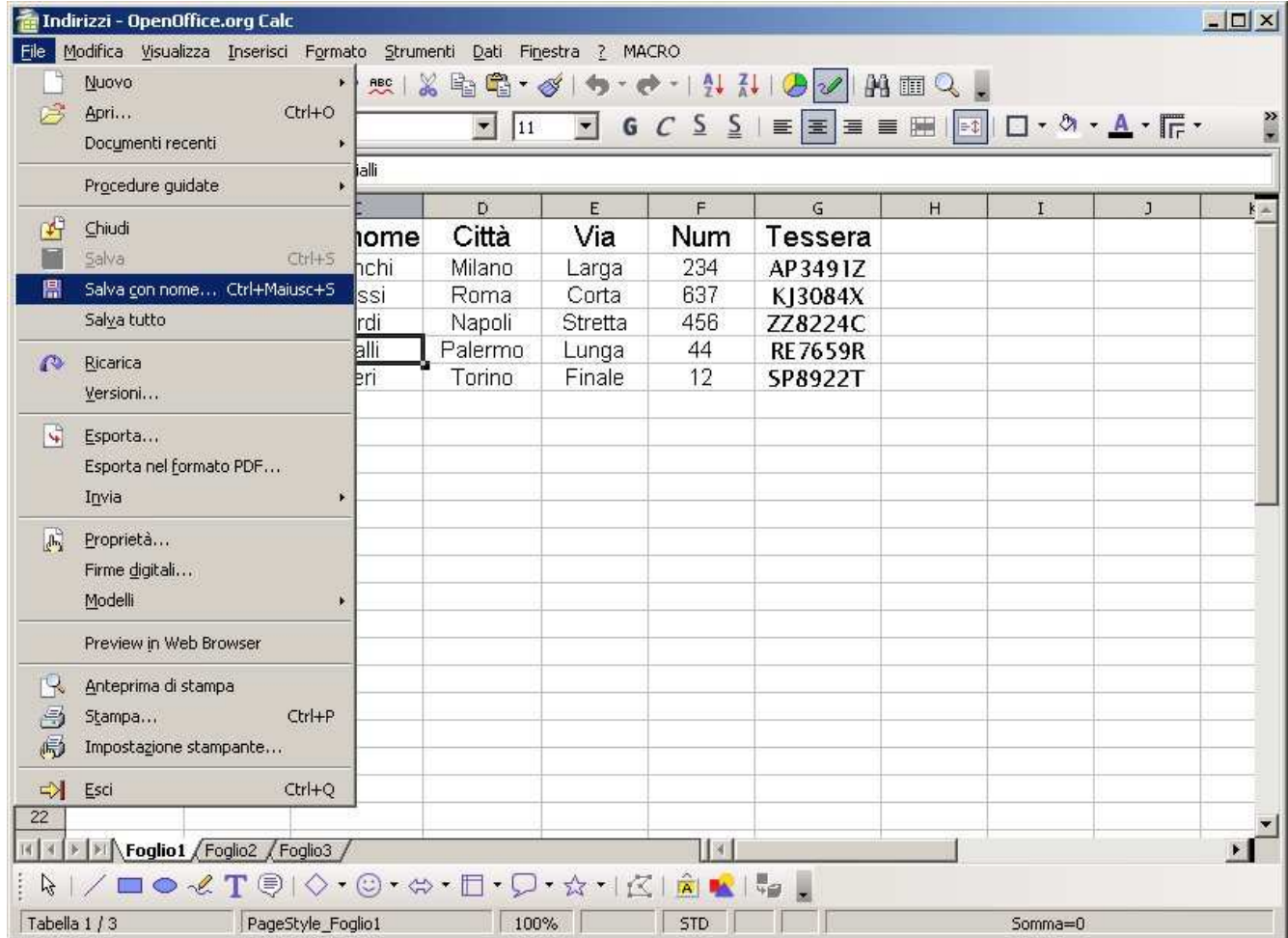

Nel nostro esempio il foglio è stato salvato nella cartella 3, con il nome indirizzi.ods.

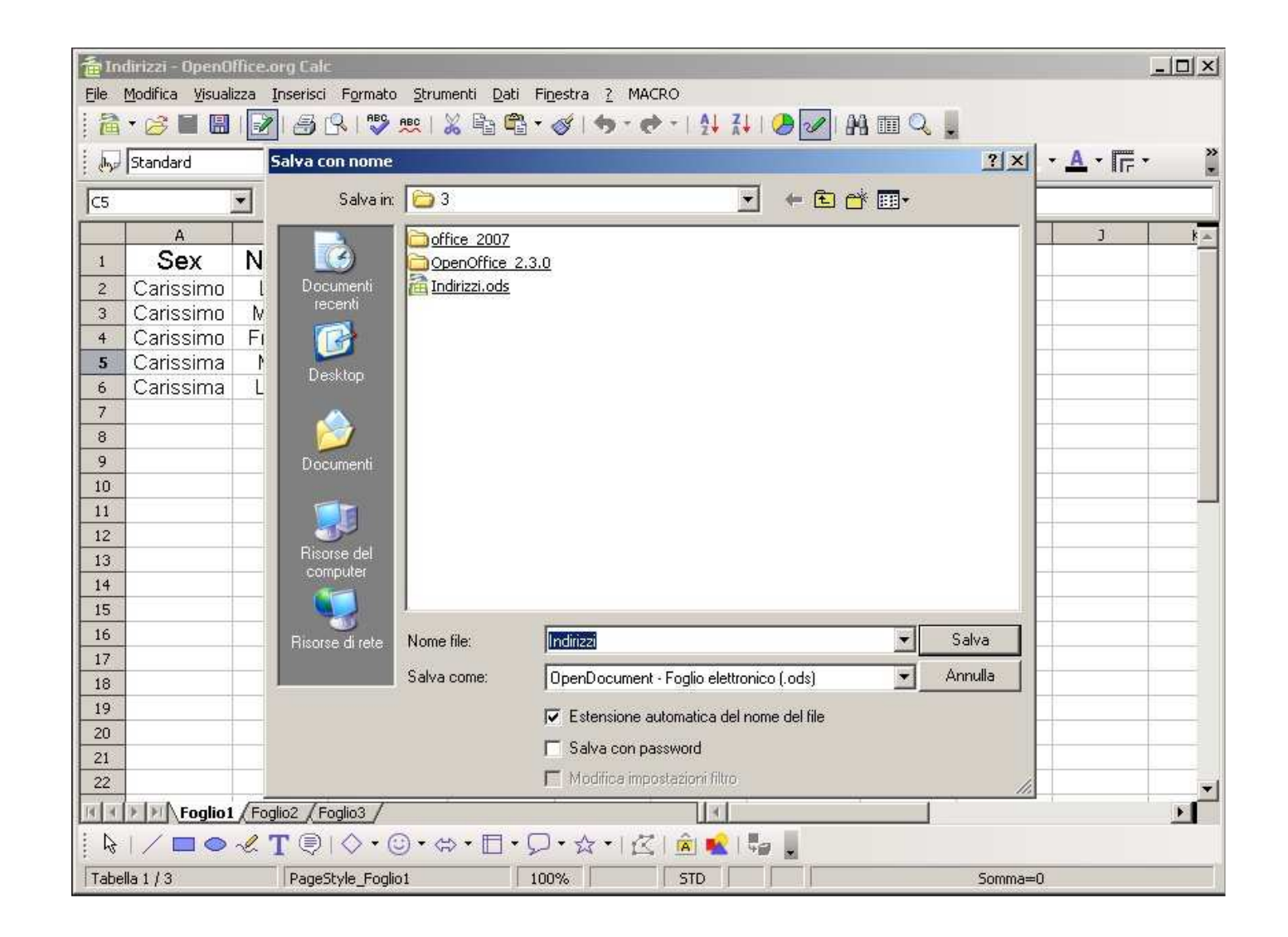

 Apriamo ora con "Writer", un nuovo foglio di testo che servirà come documento principale dei dati della nostra "Stampa Guidata Serie", iniziamo a comporre il testo del documento, fino ad arrivare al momento di doversi servire dei dati dinamici contenuti nelle celle del fogli di calcolo, poi..... Selezioniamo "Stampa Guidata Serie" dal menu "Strumenti"

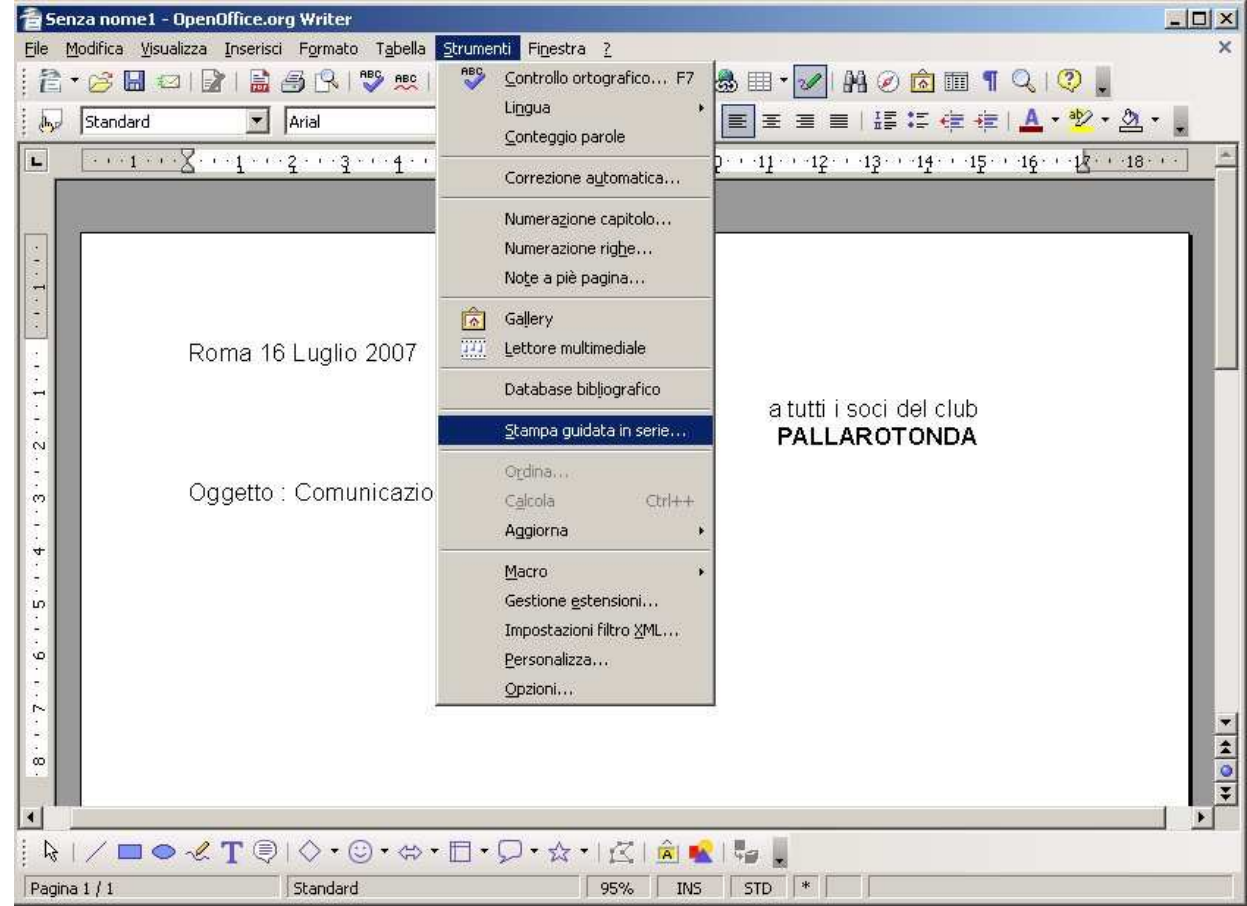

 La maschera che ci compare (Stampa Guidata Serie), ci chiede se vogliamo usare il documento attivo, oppure se vogliamo creare un nuovo documento, oppure se intendiamo aprire un documento esistente. Noi scegliamo documento attivo, in quanto questo nuovo documento che abbiamo aperto e' dedicato espressamente alla "Stampa Guidata Serie"

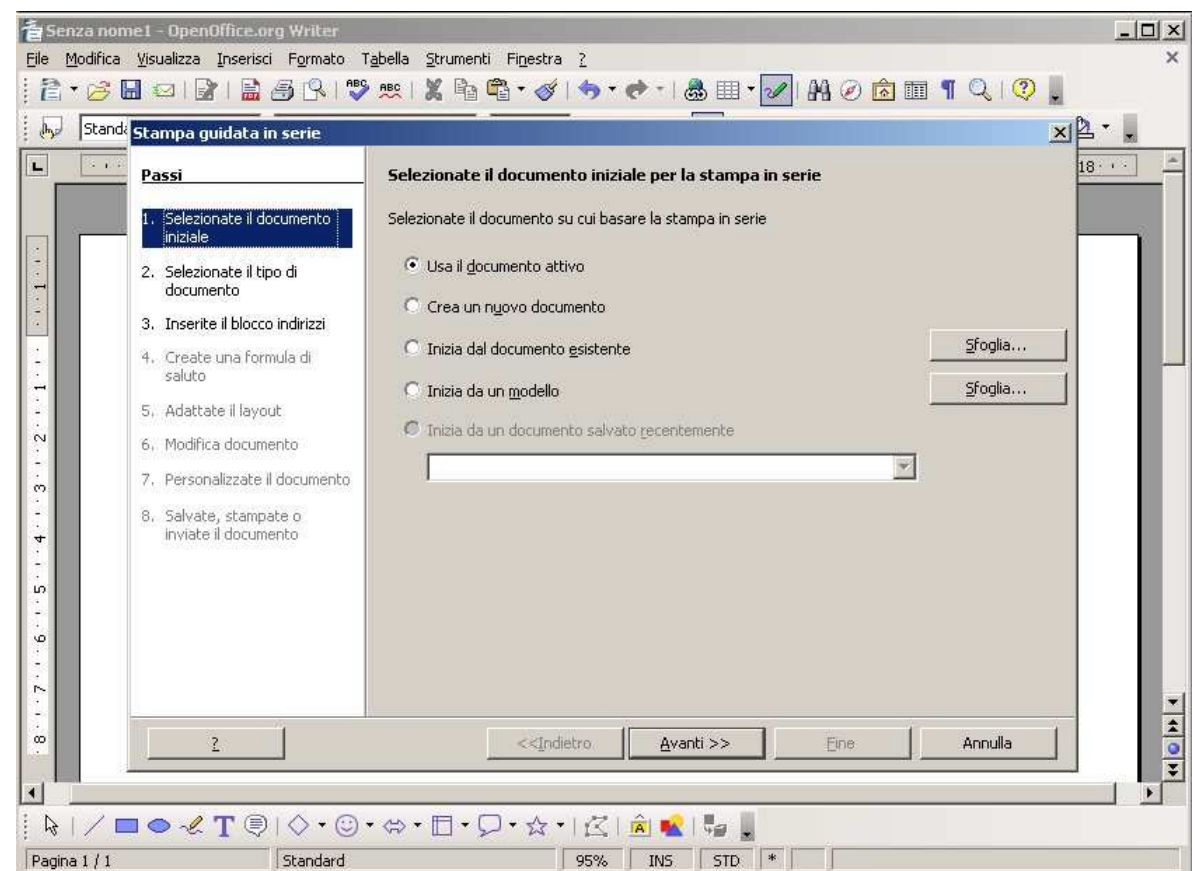

 Al punto successivo, sempre la "Stampa Guidata Serie" ci chiede se la destinazione del nostro messaggio sara' una lettera oppure un messaggio eMail, nel nostro esempio, abbiamo selezionato Lettera.

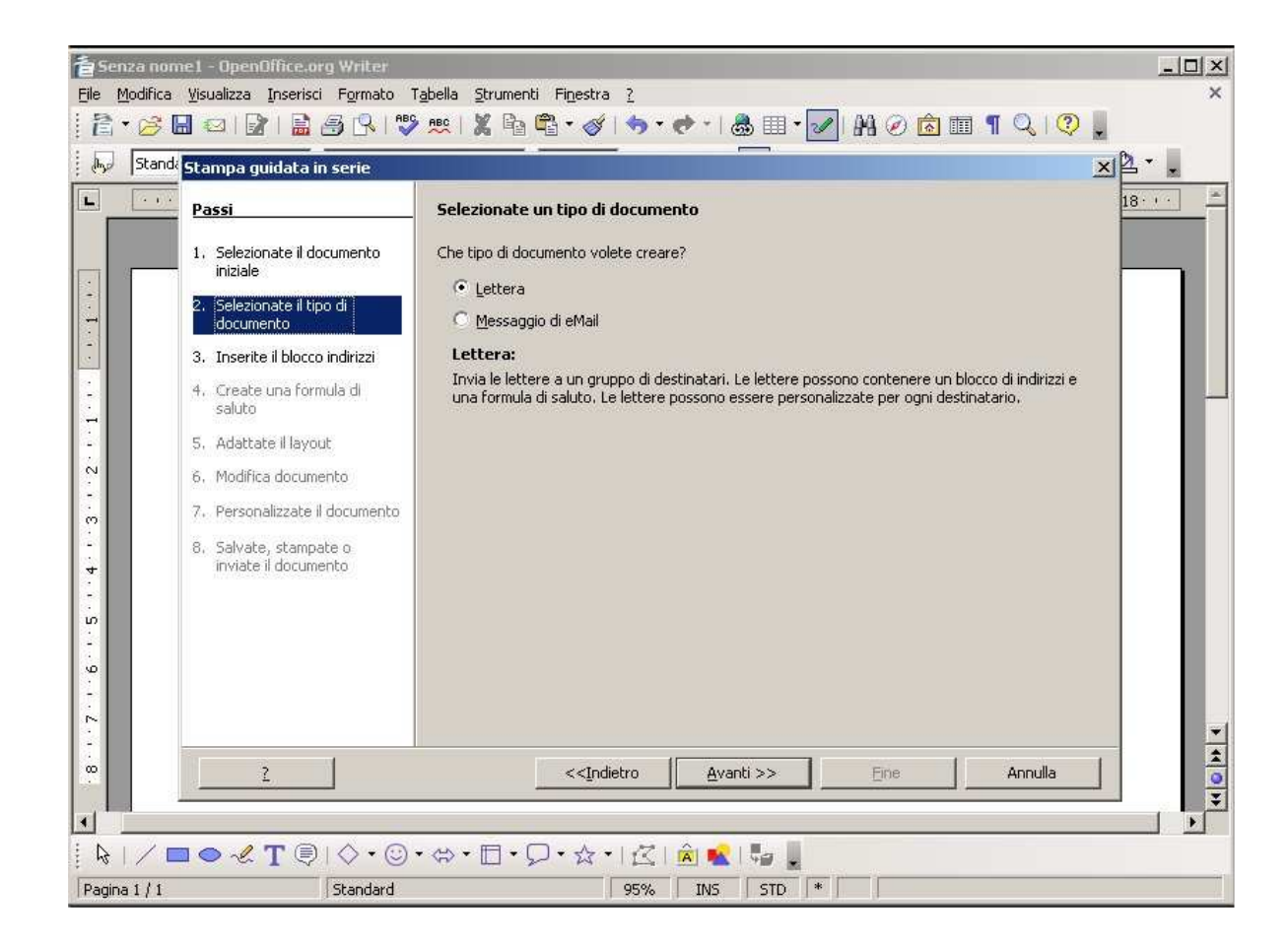

 Nel terzo passaggio, dobbiamo scegliere quale sara' la sorgente dei dati, in pratica quale sara' la tebella che contiene i dati dinamici, nel nostro esempio, si tratta del file "indirizzi.ods" che abbiamo salvato poco fa nella cartella "3". Per raggiungerlo, selezioniamo il pulsante "Seleziona un altro elenco di indirizzi" che compare in alto a destra della finestra "Stampa Guidata Serie".

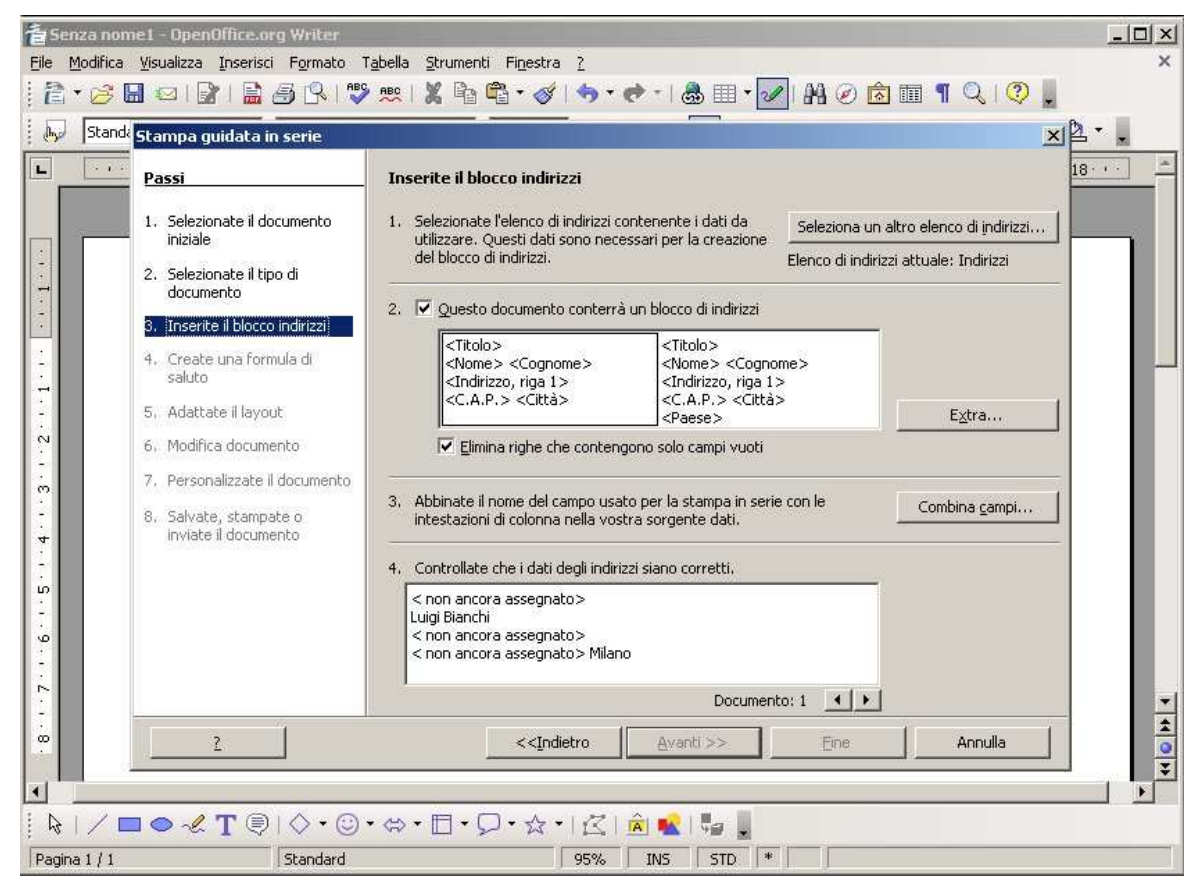

 Si apre a nostro favore la finestra "Seleziona elenco indirizzi". che permette di creare, filtrare, aggiungere delle nuove tabelle, noi sceglieremo "aggiungi"

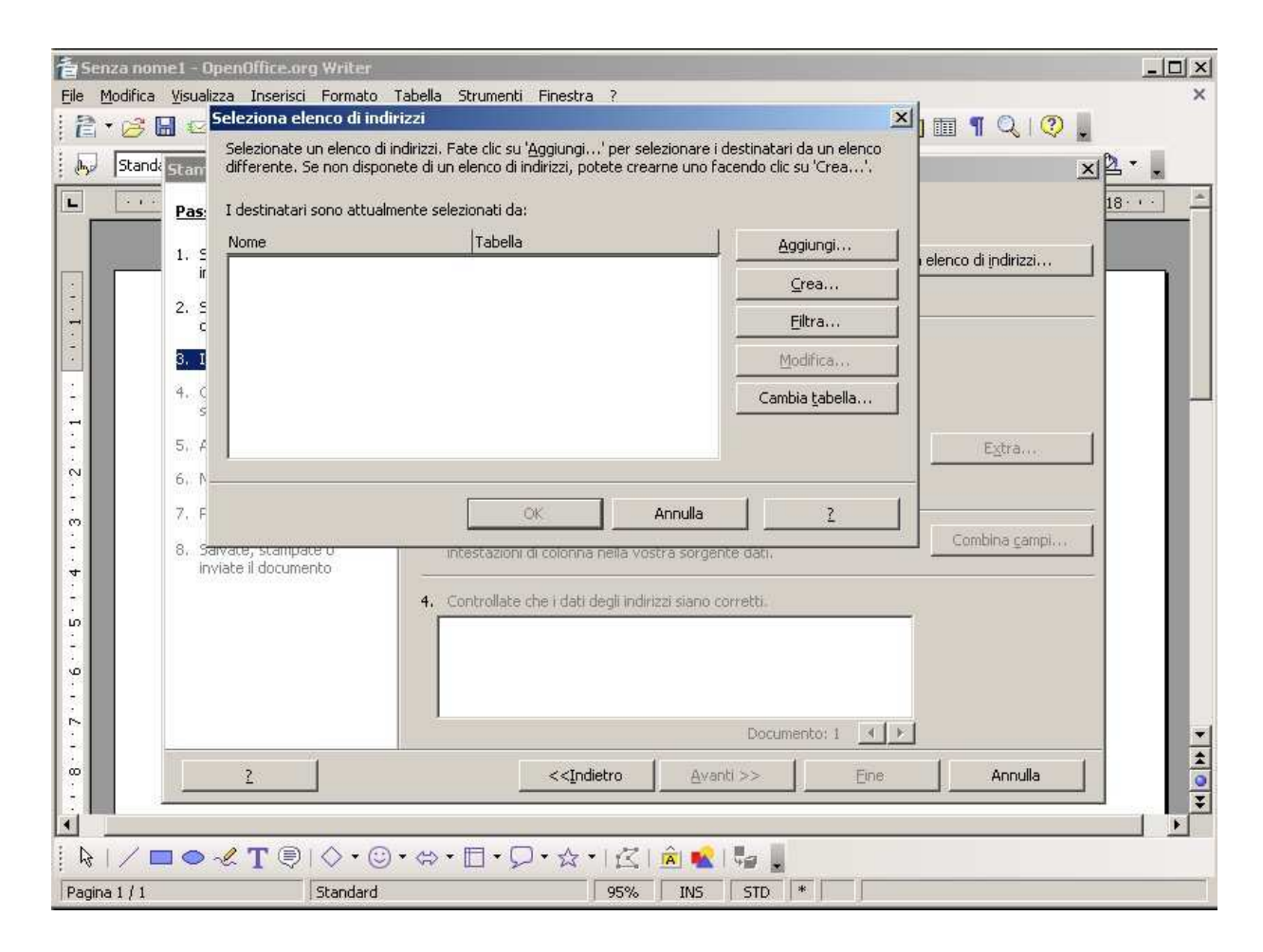

 Navighiamo nel filesystem fino a raggiungere la cartella che contiene il file Indirizzi.ods, nel nostro esempio la cartella "3", se il file che ci interessa non dovesse comparire, allora filtriamo i file per estensione, impostando il tipo di file corretto nella riga di opzione "Tipo file:" sul fondo della finestra, naturalmente dobbiamo impostare "Open Office.org Calc" per fare in modo che il nostro file compaia, una volta comparso, selezioniamolo e poi premiamo il pulsante "Apri" in fondo a destra della finestra .

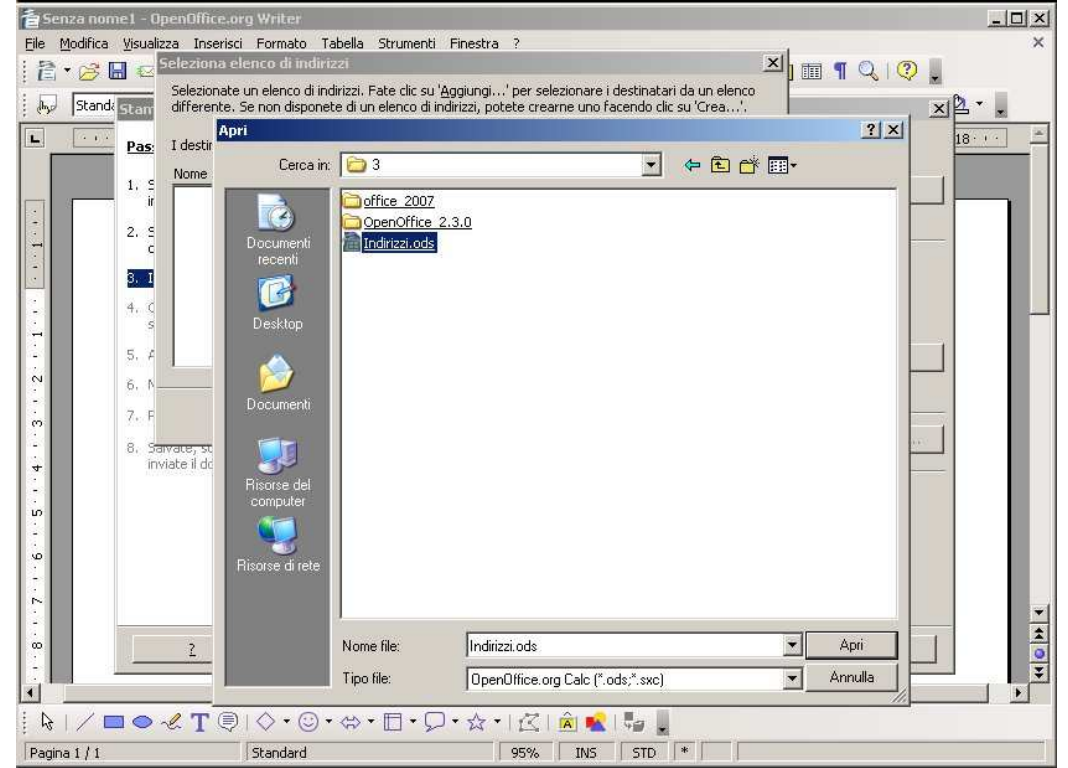

 Come vedrete, ora Indirizzi e' comparso tra le risorse disponibili, non rimane che selezionarla (nel caso non lo fosse gia) e poi cliccare il pulsante "Aggiungi" in alto a destra.

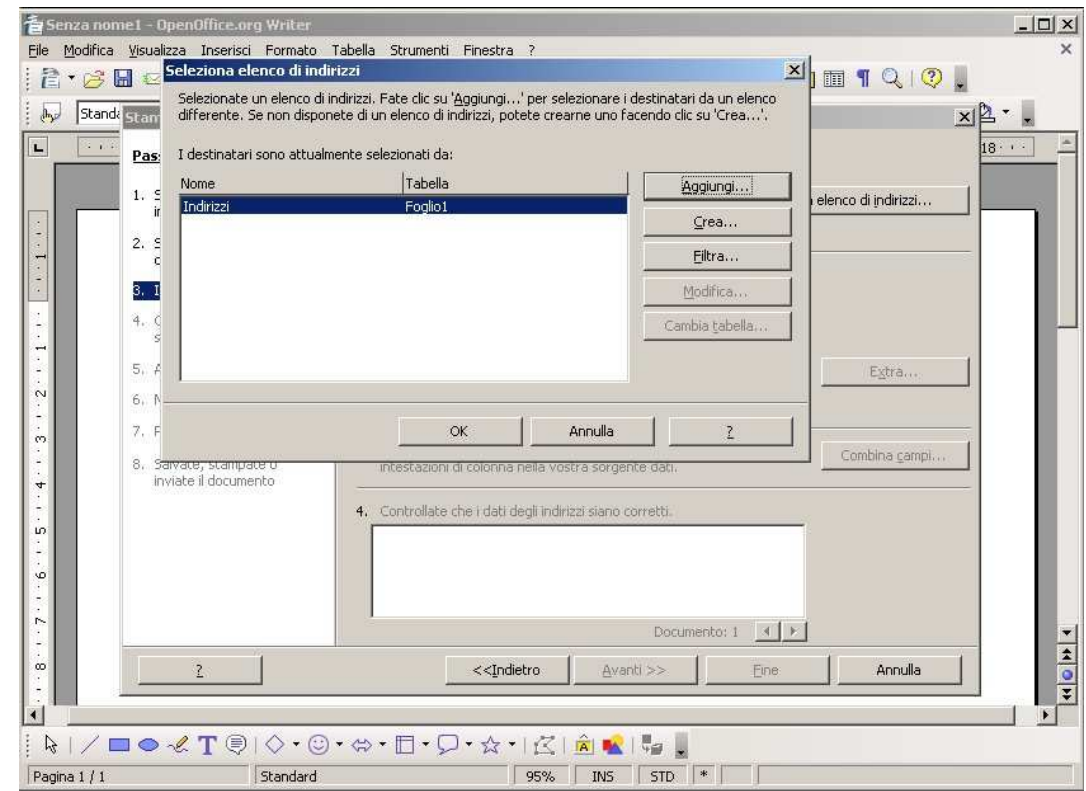

 A questo punto saremo tornati al nostro foglio di testo che ci serve da "Lettera Tipo". Per inserire dei dati dinamici, dovremo selezionare il tipo di dati da aggiungere. Premendo "F4", oppure "Sorgente dati" dal menu "Visualizza", ci si aprira' un'area nella parte alta della finestra di lavoro, mediante la quale avremo accesso a tutti i dati presenti nel nostro archivio dati generale

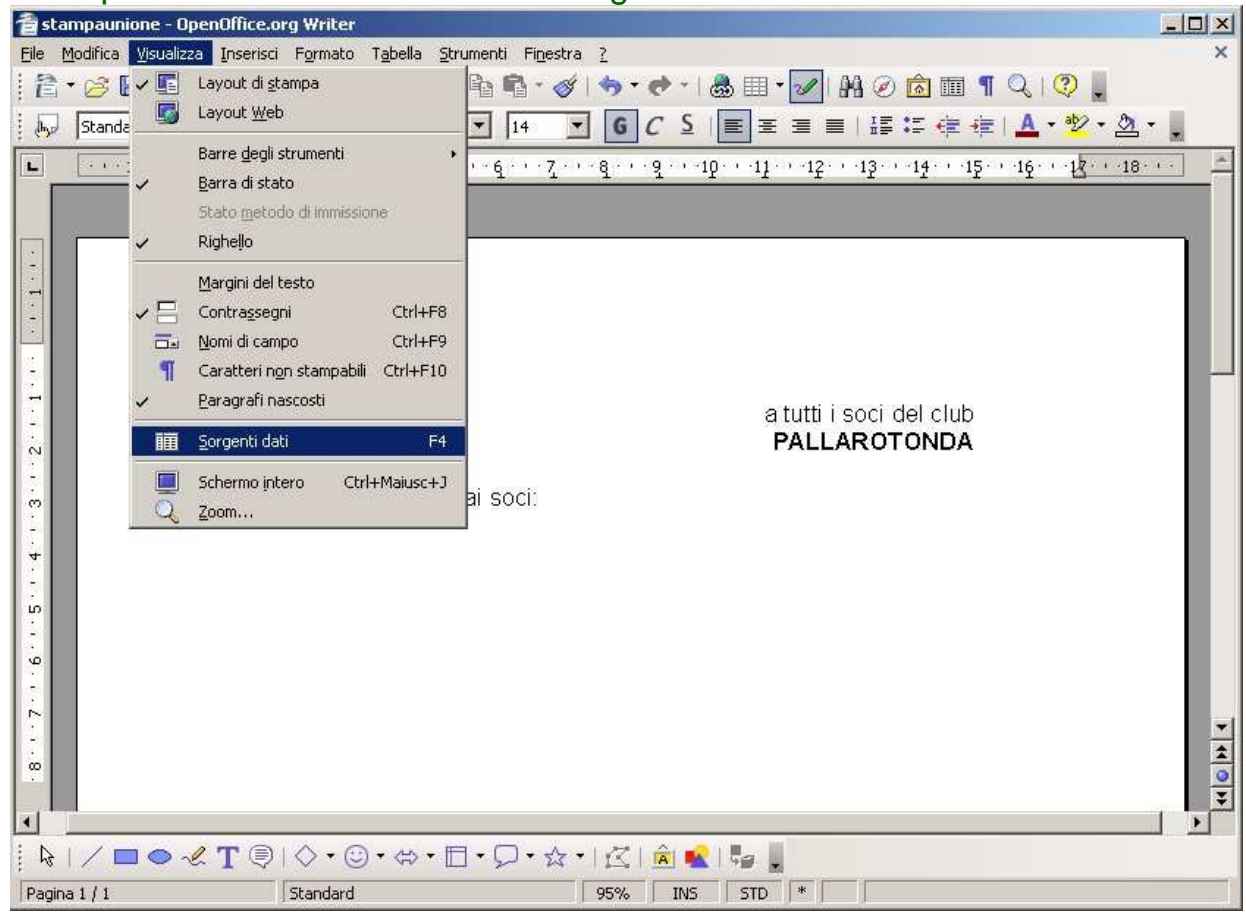

 Vedremo nel riquadro di sinistra tutte le sorgenti dai disponibili, nel nostro esempio sono "Bibliography" ed "Indrizzi", premendo il quadratino che contiene il segno "+" a sinistra del nome interessato potremo addentrarci nel contenuto delle specifiche sorgenti, noi addentriamoci nella sorgente "Indirizzi" fino a visualizzare la tabella "Foglio1", selezioniamola, e vedremo che nell'area di destra ha preso vita una tabella in righe e colonne che contiene esattamente i dati che abbiamo necessita' di trattare.

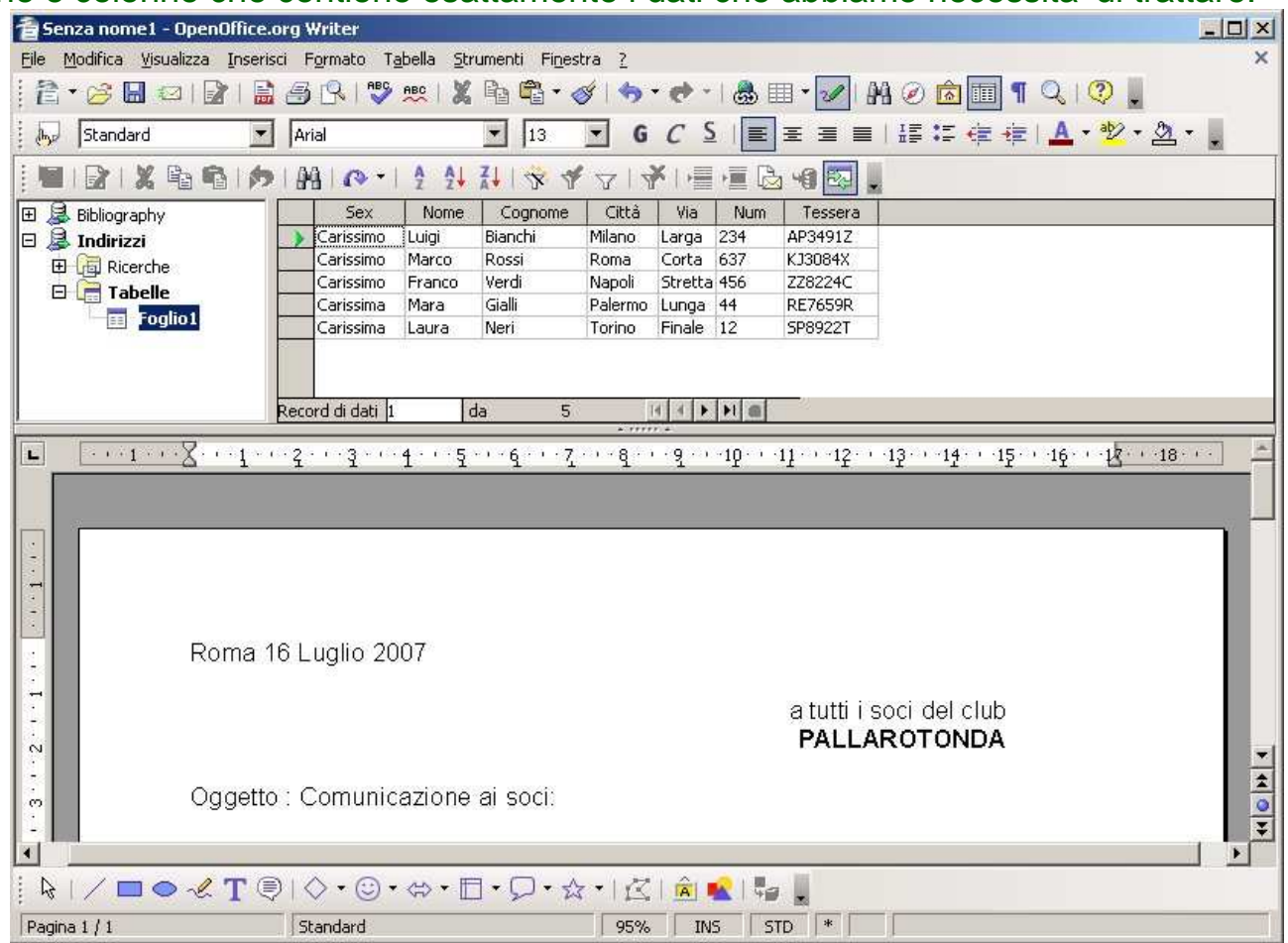

 Completiamo quindi la nostra editazione inserendo i campi collegati ai valori dinamici al loro posto. Per inserirli e' sufficiente posizionarsi sulla intestazione della tabella che contiene il nome del campo da inserire, premere il pulsante sinistro del mouse, e tenendo premuto il pulsante, trascinare il campo sulla pagina nella posizione desiderata

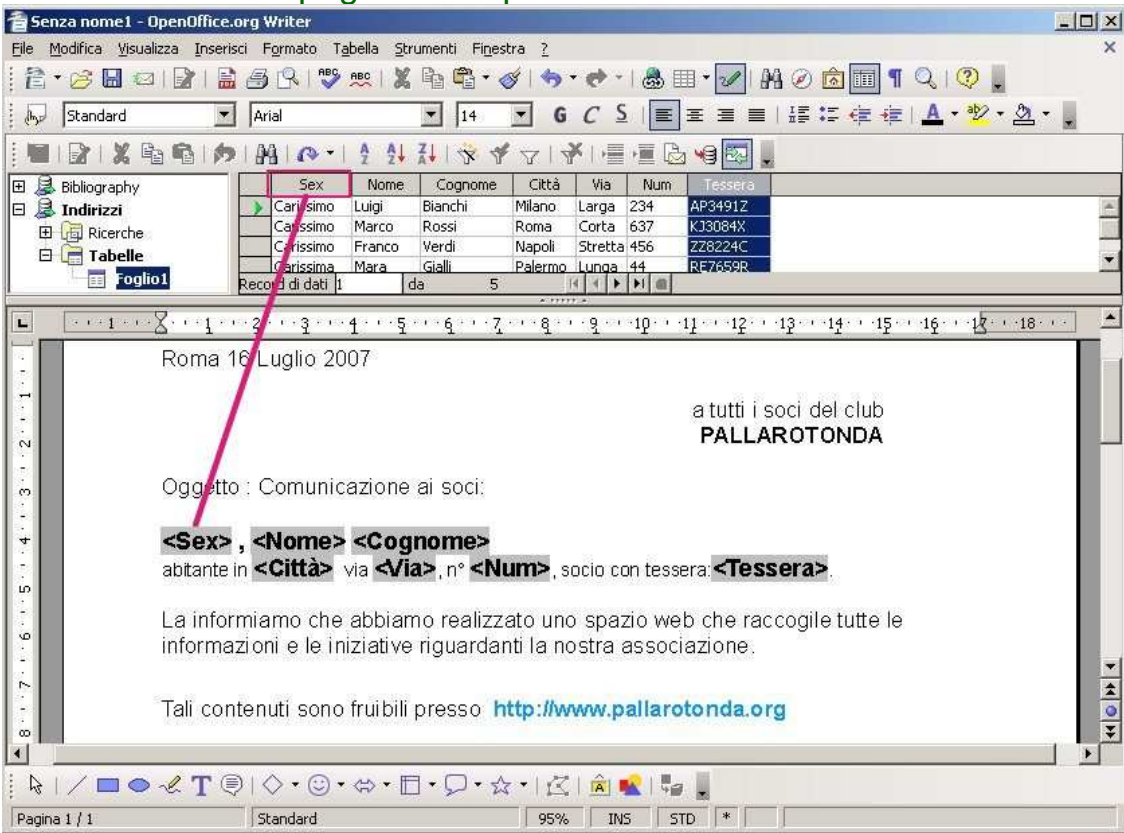

Solo a titolo di esempio, il campo tessera e' stato a sua volta ulteriormente formattato con il colore rosso.

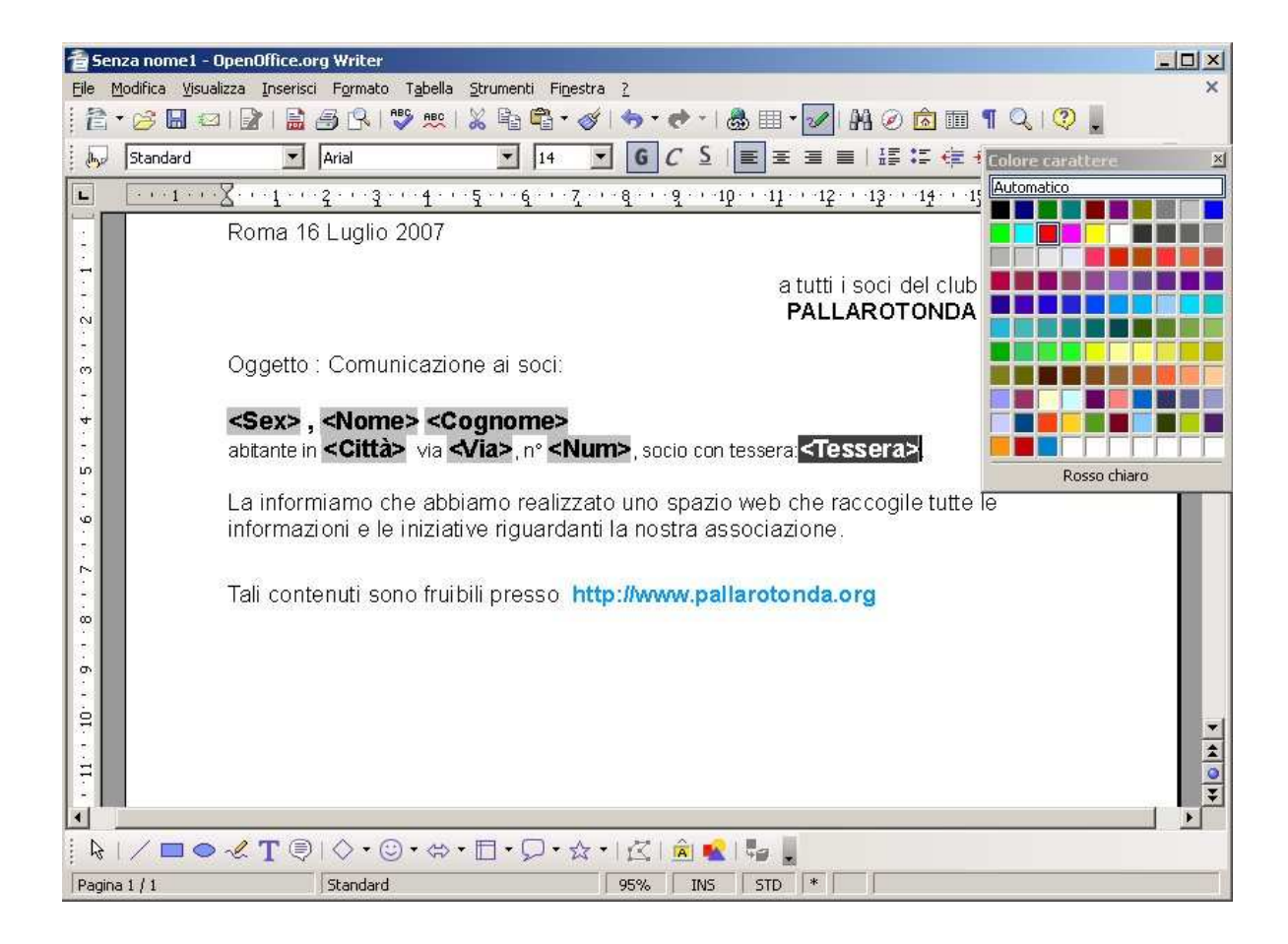

 Terminata la composizione e la formattazione della parte testuale statica e della parte trestuale dinamica, passiamo alla unione dei dati veri e propri al testo. Selezioniamo "Stampa" dal menu "File".

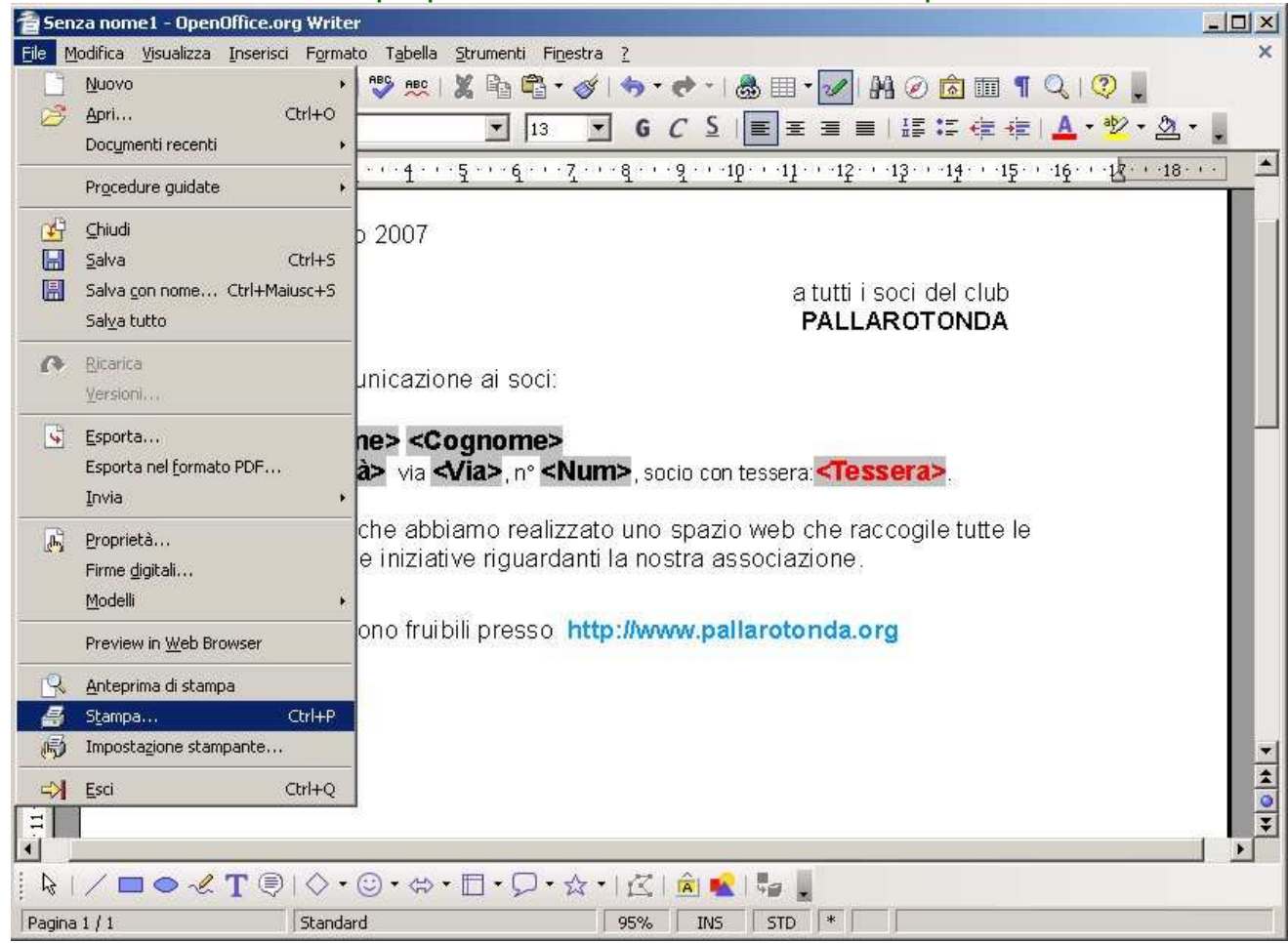

 Un avviso ci informa che il documento che sta andando in stampa contiene un "database rubrica", e ci chiede se vogliamo eseguire una "Stampa in serie", naturalmente diciamo di "Si"

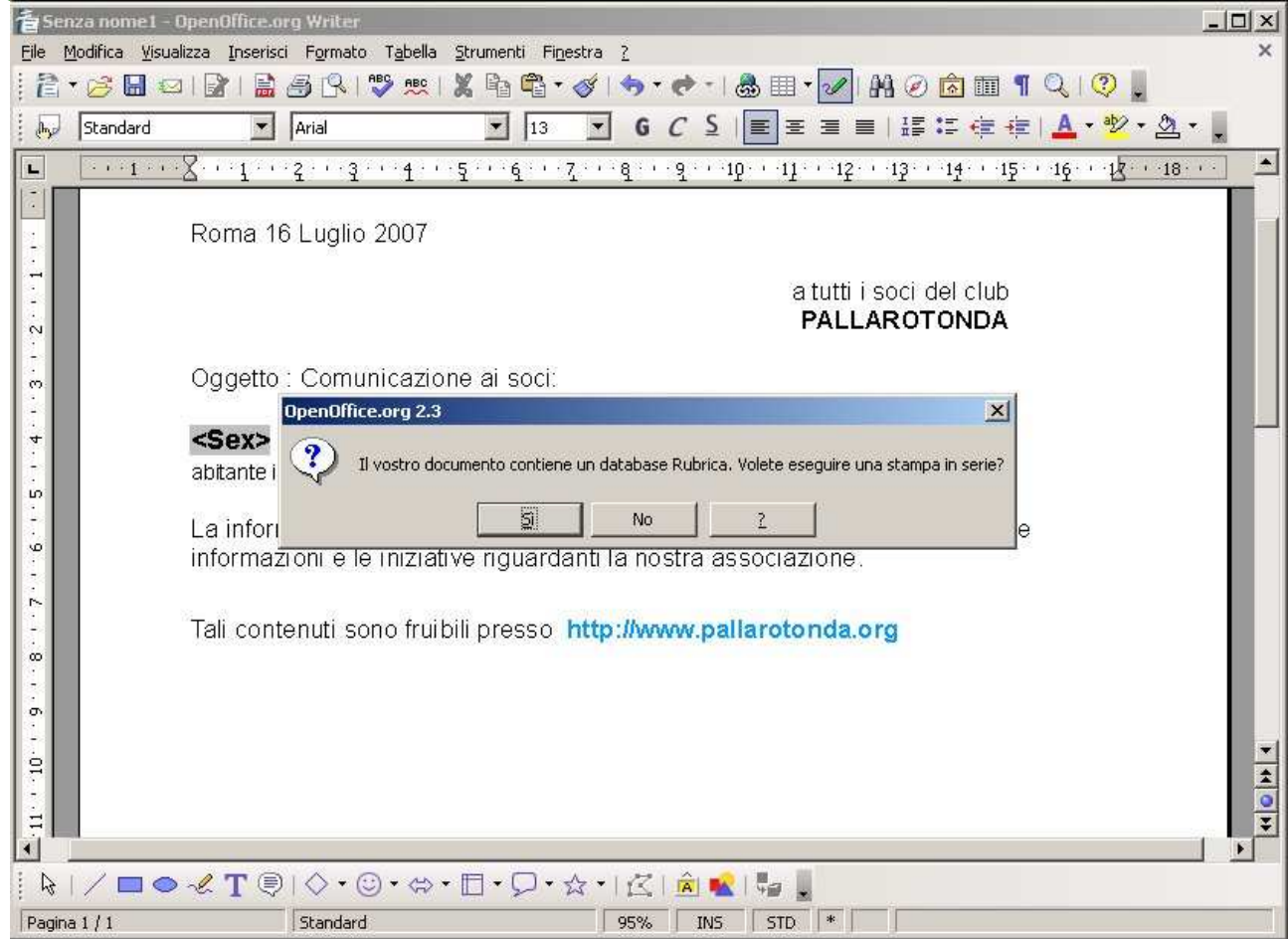

 Poi ci verrà chiesto se desideriamo unire tutti i record, oppure una parte di essi, nel nostro esempio li uniremo tutti, ma è chiaro che la scelta varia da caso a caso. Inoltre sulla destra della finestra "Stampa in serie" potremo decidere quale sara' la destinazione della stampa, alla stampante, oppure al file, se decideremo (come nel nostro caso) di inviare il contenuto ad un file, ci verra' chiesto se salvare il documento come "Documento singolo" (in questo caso viene creato un unico file che contiene piu pagine, una per ogni record della tabella), oppure se salvare come "Documento individuale" (in questo altro caso, viene creato un file distinto per ogni singolo campo). Nel nostro esempio salveremo il lavoro su file come "Documento singolo".

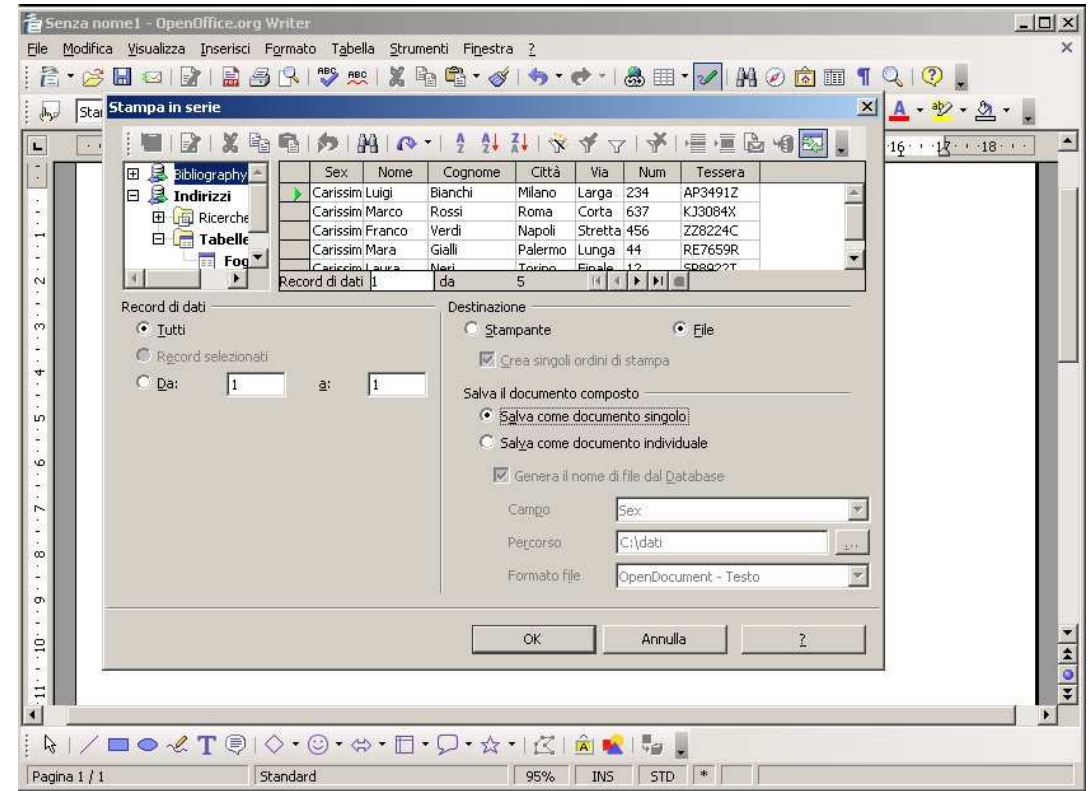

Scegliamo un nome per il documento che verra' creato, nel nostro esempio "stampaunione.odt", e lo salviamo nella cartella "3".

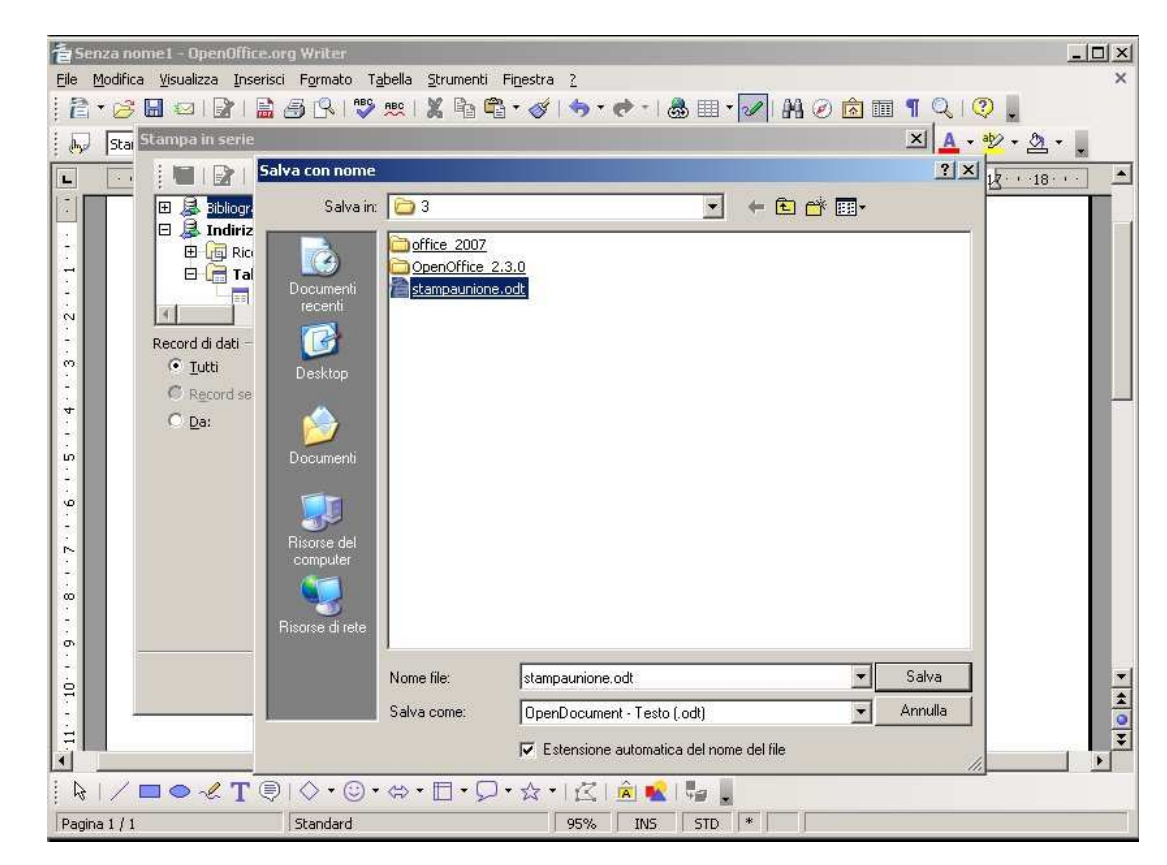

Una volta che l'unione è stata completata, il documento assume la sua forma finale. Il contenuto dei campi ha sostituito la formula degli stessi e le lettere sono pronte per ulteriori singole modifiche, oppure per la stampa, l'invio, o la archiviazione. Nelle schermate che seguono abbiamo congelato un esempio "maschile" ed uno "femminile" per mostrare l'elegante influenza del campo <<SEX>> rispetto al solito "carissimo/a".

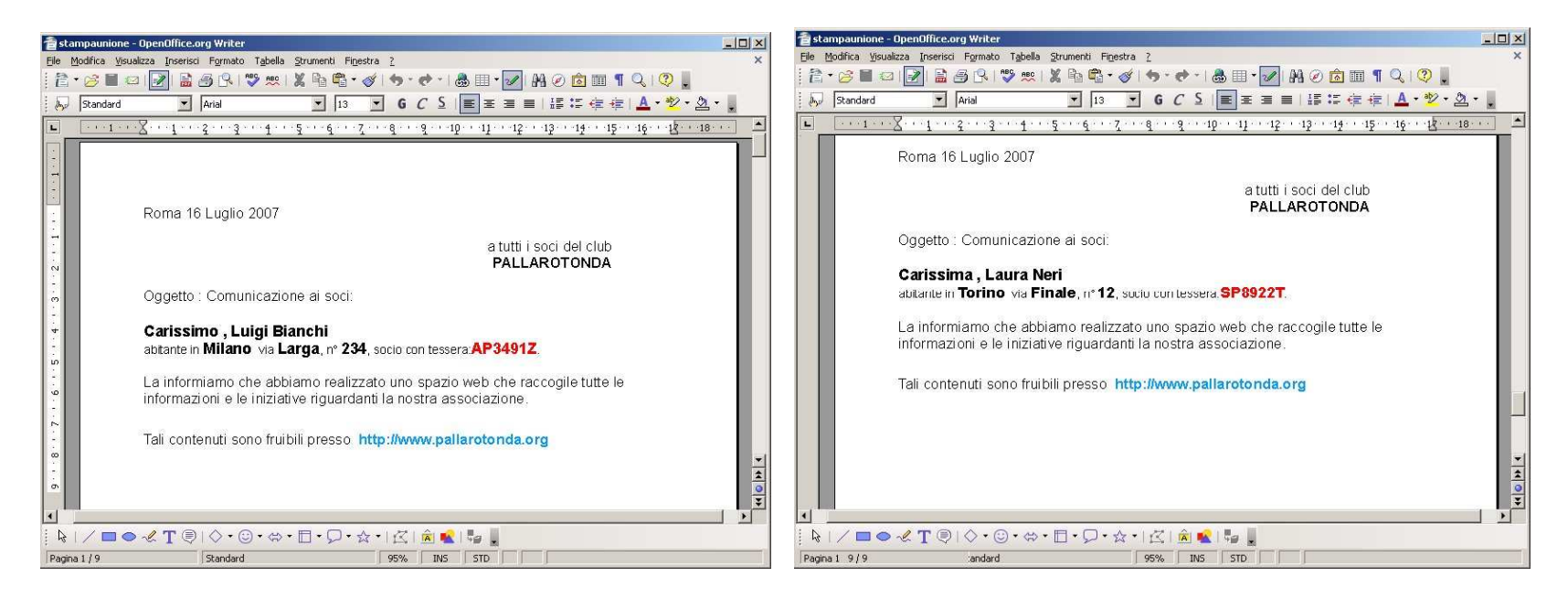